# Level 1 Imaging software (DIS 7574-121)

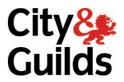

ITQ (QCF)
Assignment guide for Candidates
Assignment A

www.cityandguilds.com September 2010 Version 1.0

(This assignment can alternatively be used to demonstrate completion of 7574-120 Design software)

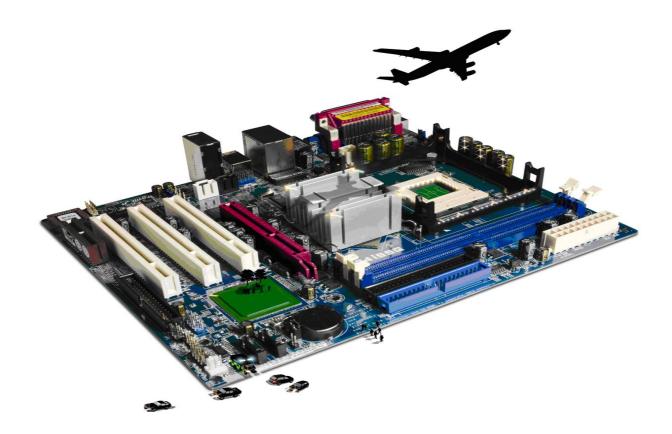

#### **About City & Guilds**

City & Guilds is the UK's leading provider of vocational qualifications, offering over 500 awards across a wide range of industries, and progressing from entry level to the highest levels of professional achievement. With over 8500 centres in 100 countries, City & Guilds is recognised by employers worldwide for providing qualifications that offer proof of the skills they need to get the job done.

#### **City & Guilds Group**

The City & Guilds Group includes City & Guilds, ILM (the Institute of Leadership & Management) which provides management qualifications, learning materials and membership services, NPTC which offers land-based qualifications and membership services, and HAB (the Hospitality Awarding Body). City & Guilds also manages the Engineering Council Examinations on behalf of the Engineering Council.

#### **Equal opportunities**

City & Guilds fully supports the principle of equal opportunities and we are committed to satisfying this principle in all our activities and published material. A copy of our equal opportunities policy statement is available on the City & Guilds website.

#### Copyright

The content of this document is, unless otherwise indicated, © The City and Guilds of London Institute 2010 and may not be copied, reproduced or distributed without prior written consent.

However, approved City & Guilds centres and learners studying for City & Guilds qualifications may photocopy this document free of charge and/or include a locked PDF version of it on centre intranets on the following conditions:

- centre staff may copy the material only for the purpose of teaching learners working towards a City & Guilds qualification, or for internal administration purposes
- learners may copy the material only for their own use when working towards a City & Guilds qualification

The Standard Copying Conditions on the City & Guilds website also apply.

Please note: National Occupational Standards are not © The City and Guilds of London Institute. Please check the conditions upon which they may be copied with the relevant Sector Skills Council.

#### **Publications**

City & Guilds publications are available on the City & Guilds website or from our Publications Sales department at the address below or by telephoning +44 (0)20 7294 2850 or faxing +44 (0)20 7294 3387.

Every effort has been made to ensure that the information contained in this publication is true and correct at the time of going to press. However, City & Guilds' products and services are subject to continuous development and improvement and the right is reserved to change products and services from time to time. City & Guilds cannot accept liability for loss or damage arising from the use of information in this publication.

City & Guilds
1 Giltspur Street
London EC1A 9DD
T +44 (0)844 543 0000 (Centres)
T +44 (0)844 543 0033 (Learners)

www.cityandguilds.com learnersupport@cityandguilds.com

# **Contents**

# Unit 121 – Imaging software Level 1

| $\Delta cci$ | gnmer    | ١t | Δ  |
|--------------|----------|----|----|
| 133          | giiiiici | ıι | /\ |

(This assignment can alternatively be used to demonstrate completion of 7574-120 Design software).

| Introduction – Information for Candidates | 2   |
|-------------------------------------------|-----|
| Candidate instructions                    | - 3 |

# Level 1 Imaging software (DIS 7574-121) Assignment A

(This assignment can alternatively be used to demonstrate completion of 7574-120 Design software).

Introduction – Information for Candidates

#### **About this document**

This assignment comprises all of the assessment for Level 1 Imaging software Unit (DIS 7574-121).

# **Health and safety**

You are responsible for maintaining the safety of others as well as your own. You are asked to work safely at all times.

You will **not** be allowed to continue with an assignment if you compromise any of the Health and Safety requirements.

#### **Time allowance**

The recommended time allowance for this assignment is **one and a half hours**.

# Level 1 Imaging software (DIS 7574-121) Candidate instructions

#### Time allowance: One and a half hours

### The assignment:

This assignment is made up of **three** tasks

- Task A Create an image file
- Task B Copyright issues around images
- Task B Search for and edit images

#### Scenario

You work for the local Tourist Board and the Manager has asked you to create some new promotional material to be placed in the windows of local businesses, this will be printed on a standard A4 sheet. You will also be asked to update an existing post card in order to publicise some of the local attractions.

Before you start the assignment you should find at least **four** different, and suitable, images of local attractions for use in your design. These can be scanned images, clipart, copyright free images from the internet, supplied by your assessor or from a digital camera. You must use a least **two** different sources.

Read all of the instructions carefully and complete the tasks in the order given.

# Task A – Create an image file

- 1 Turn on (and if necessary) log into the computer.
- 2 Open the design and imaging software.
- 3 Create a new image file set to portrait and a suitable size, with the name **Local Attractions**.
- 4 Using your chosen images, or those provided by your assessor, insert four of the images into your **Local Attractions** file.
- 5 Resize and crop the images so that they are **all** fully displayed.
- 6 Position the images one in each of the corners ensuring that the page is filled, allow enough space for a heading to be added at the top of the page

Continued over...

- Locate and open the file called **Local Attractions.txt**, provided by your assessor. Add the name of your local area at the start of this text eg London Local Attractions.
- 8 Insert the text into your design as a heading.
- 9 Adjust the size, style and colour of the text to suit your promotional material.
- 10 Using a font, size and colour of your choice, at the bottom of the design add the following text:

#### For further information please contact (Your name) Tel: 01234 567567.

- 11 Check your design is ready for your Manager's approval, re-sizing and re-positioning as necessary so that all text and images are visible.
- 12 Save your design to your work area with the name **Local Attractions Promotion** and with a file format suitable for printing.
- 13 Your manager has asked you to change the layout of the promotional material to landscape. If you need to, adjust your design so that any white space is filled.

Save it with the name **Attractions Final**.

14 Close the file.

# Task B - Copyright issues around images

- 1 Using the **Answers** document, provided by your assessor, please answer the following:
  - briefly explain what copyright and other constraints apply to the use of images
  - briefly explain **two** different types of file format that can be used for saving images.

## Task C - Search for and edit images

- 1 Create an image file (.jpg) called **Postcard Background**, set the width of the image to 15cm and height 10cm.
- 2 Locate the file called **Postcard Text** and insert the text at the top of your image file and centre it.
- Find a suitable photograph from the files provided or one that is copyright free from the Internet, or from ClipArt (or similar).

Copy and paste it onto the **Postcard Background** file.

Continued over...

- 4 Resize and crop the photograph to fill one half of the postcard underneath the heading.
- 5 Adjust the lighting and colour of the photograph.
- 6 Use at least one effect on the photograph such as Lighting Effects, Lens Flare, Distortion or any Artistic Effect.
- 7 On the other half of the postcard add at least one drawing object to the postcard such as a circle, speech bubble or arrow etc.
- 8 Add some suitable text to the drawing object which advertises local produce.
- 9 Adjust the size, style and colour of the text.
- 10 Fill the drawing object with a different colour to the text. Making sure the text can still be seen.
- 11 Proof read and spell check the postcard making any necessary adjustments.
- 12 Save the postcard to your work area with the name **Postcard Final.jpg**.
- 13 Close all open files and exit the application.

When you have finished working:

- Sign each document above your name and label all removable storage media with your name.
- Hand all paperwork and removable storage media to your assessor.

If the assignment is taken over more than one period, all paperwork and removable media must be returned to the test supervisor at the end of each sitting.

## **End of assignment**

Published by City & Guilds 1 Giltspur Street London EC1A 9DD T +44 (0)20 7294 2468 F +44 (0)20 7294 2400 www.cityandguilds.com

City & Guilds is a registered charity established to promote education and training